## Updating ImageCue SD Card Software

- 1. Download update zip file (or get it from your email).
- 2. Open the file with WinZip (or other zip file utility).

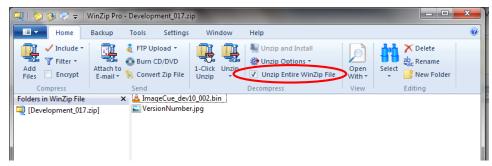

Make sure that "Unzip Entire WinZip File" is selected.

3. Insert / open the ImageCue SD Card. You will probably need a microSD to standard SD adapter.

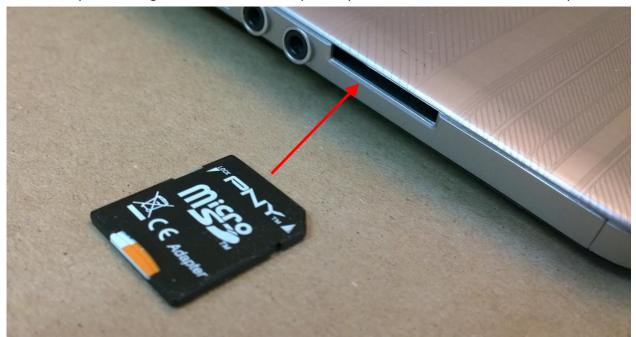

Note: You may get a "Scan and Fix" message from Windows. This is normal as the device has been in a Linux environment. You can choose "Continue without scanning".

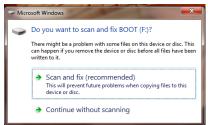

4. Choose "Unzip" and "Unzip to a selected folder":

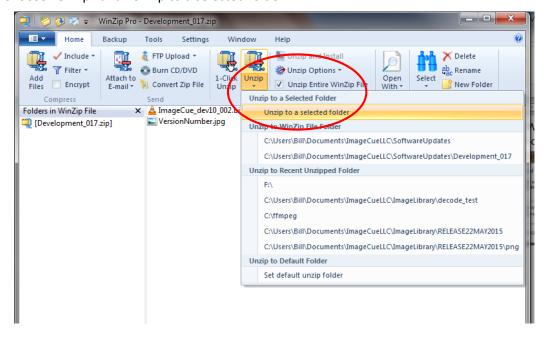

5. Select the SD card as the unzip location:

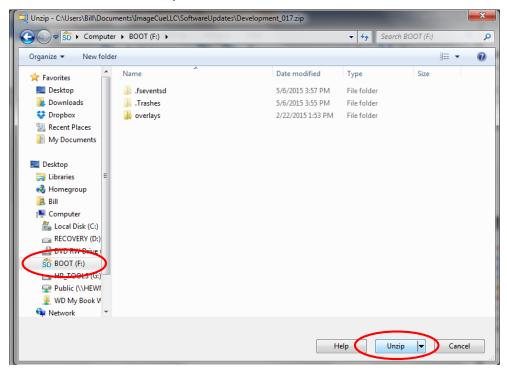

6. Choose "Yes to All" to replace all of the files:

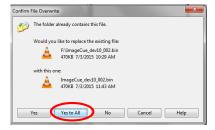

7. "Eject" the SD card:

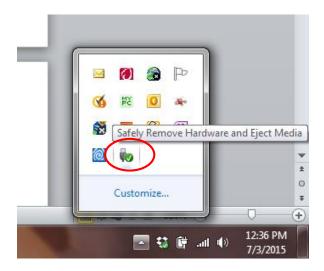

- 8. Wait for the message "Safe to remove hardware", then remove the SD Card.
- 9. Put SD Card back into ImageCue (MAKE SURE POWER IS OFF!!!).
- 10. When you start up ImageCue it should be the new version. You can check this by briefly setting channel 10 to a level of 255 (dimmer must be up). The version number will be displayed.